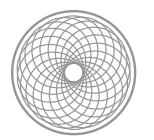

# Joiners: Made & Taken

## **Assignment | Project Due & Critique 2.6 | First Shoot Due 1.23**

In the Photographer's Eye, Szarkowsky points out that paintings are made and photographs taken. For early photographers this raised a new issue of creativity as to how a mechanical process could make meaningful images that revealed a point of view. Szarkowsky argued that because photography did not have the old artistic tradition, the answer was not to be found in the work of those who followed the old artistic traditions. David Hockney makes single images from different photographs – calling them Joiners – and is in effect both *taking and making* with photography. Create your own Joiner using Adobe Photoshop.

- Take several dozen cropped photos of a single subject / environment.
	- Tips: try to shoot in some type of order to keep track of where you've already shot within the scene. For example, in rows, left to right.
	- Do NOT use a wide angle lens use at least 50mm or longer.
	- It also helps to take one wide angle shot to remind yourself later where all the pieces of your joiner puzzle will go.
	- Anticipate shooting for the assignment more than once. You will probably find out what works best for assembly after your first shoot, or get a better idea that you'd like to try. Be creative and don't settle!
- Import these photos into one composition and arrange them to make a Joiner. See the Joiner Tutorial for complete information.
- Turn in one print and one final PSD file to Assignments > Carrie > Advanced > Joiners.

### **Goals**

- To both "take" a photo and use it to "make" a new composition.
- To review working with layers and adjustment layers.
- To learn about placing Smart Objects with Camera Raw settings.
- To create a dynamic composition considering the elements of composition at your disposal, as well as the unique nature of Joiners.

### **Requirements**

All photography must be new and shot for this class.

### **Grading Considerations**

- Are your photographs in separate layers?
- Have you composited them creatively to create a single image?
- Have you used any adjustments, and if so, are they successful?
- Have you creatively tackled the Joiner medium considering your subject matter, lighting and composition?

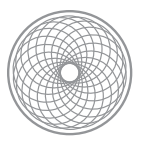

**① 6 □ ① + 令 4 100% 图 Tue 2:3** 

# Joiners Tutorial

1. Start by locating your photos in **Bridge.** Select the photos you would like to use.

#### Selecting Files Tip:

You can select multiple photos in a row by holding Shift and clicking on the first and last photo in a series. You can also drag a selection with the cursor. To select or deselect photos one by one, hold Control (PC) or Command (Mac).

2. In the main menu, go to **Tools >** Photoshop > Image Processor. The Image Processor dialogue will pop up in Photoshop.

 $Q$  ac R  $O<sub>c</sub>$  $\circ$ Create Metadata Te Append Metadata ce Metadata s.c.e MG\_6338  $m = n$ 

Window Help

*Select the photos in Bridge and batch process them with Image Processor.*

3. The Image Processor dialogue has four possible steps. The first step is already done, since we selected the files in Bridge. The second step asks where to save the files. Unless you have special plans, save the files in the same location. This process will make a new folder for the files and will not write over the current files.

The third step asks how you want to process the files. For the purposes of this project, check the box to save the file as a JPEG. Set the Quality to the maximum of 12. Check the Resize to Fit box the set a value for the maximum pixel width and height of the new files. This number may vary depending on how many photos you shot for each Joiner. In this example, we set the number to 1920 px, which will give us roughly 4" x 6" photos @ 300 ppi resolution. Use your own number here if you require a different outcome.

The fourth step asks if you would like to run any Actions in Photoshop, or

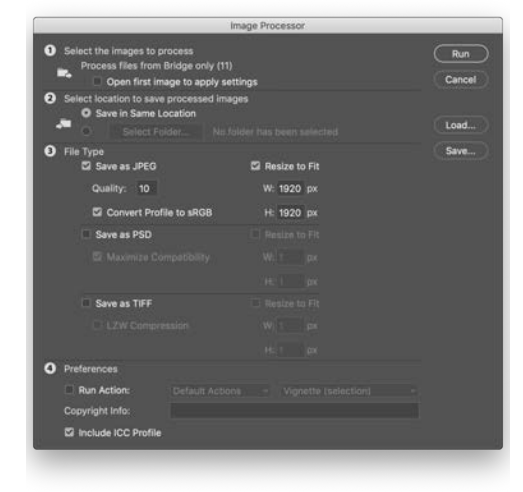

#### *Image Processor settings.*

C 2019 File Edit View Stacks Label

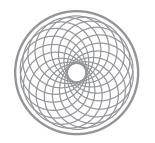

save copyright info or the ICC profile into the images. Add your copyright info and check the Include ICC Profile box. When you are finished, click on Run. Photoshop will open each file and apply the settings.

- 4. Next up, create a new document in Photoshop to bring your photos into. Think of this as your canvas for arranging the photos on. To create a new file, go to the main menu File > New.
- 5. Write in a name for your file at top and set the file size to 11" x 14" with the resolution at 300 ppi. Make sure the color mode is **RGB** and the Background is set to White. *Optional*: under the

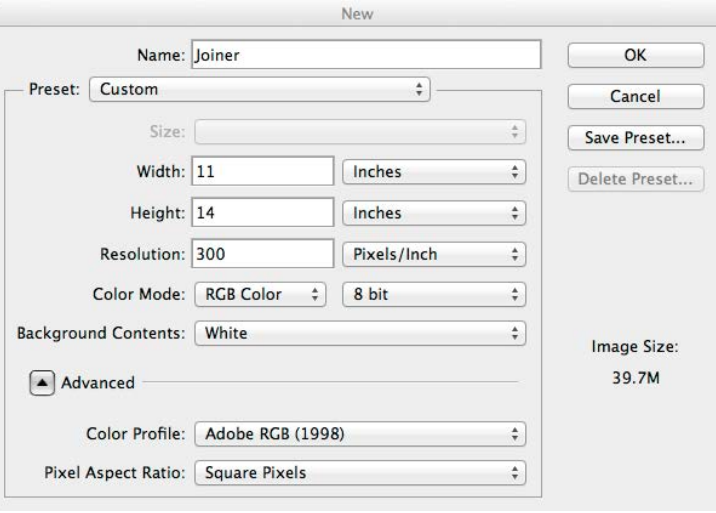

*Create a new file for your Joiners composition.*

Advanced tab at the bottom, set the desired color profile to Adobe RGB or ProPhoto, which will give you the largest color space possible for RGB. Select OK when you're done.

6. Next go back to **Bridge** and find your files that have been processed by Image Processor. They will be in the same location as your original files, but in a folder named JPEG. (If you picked TIF or PSD file formats, they would be in folders named TIF

or PSD.) Select all the files. Select File > Open in Camera Raw, or use the shortcut of Command+R (Mac) or Control+R (PC).

7. The files will batch open in the Camera Raw dialog. Make adjustments to the photos as desired. If you'd like to synchronize any adjustments, click Select All in the upper left corner, then click on Synchronize. When you are finished

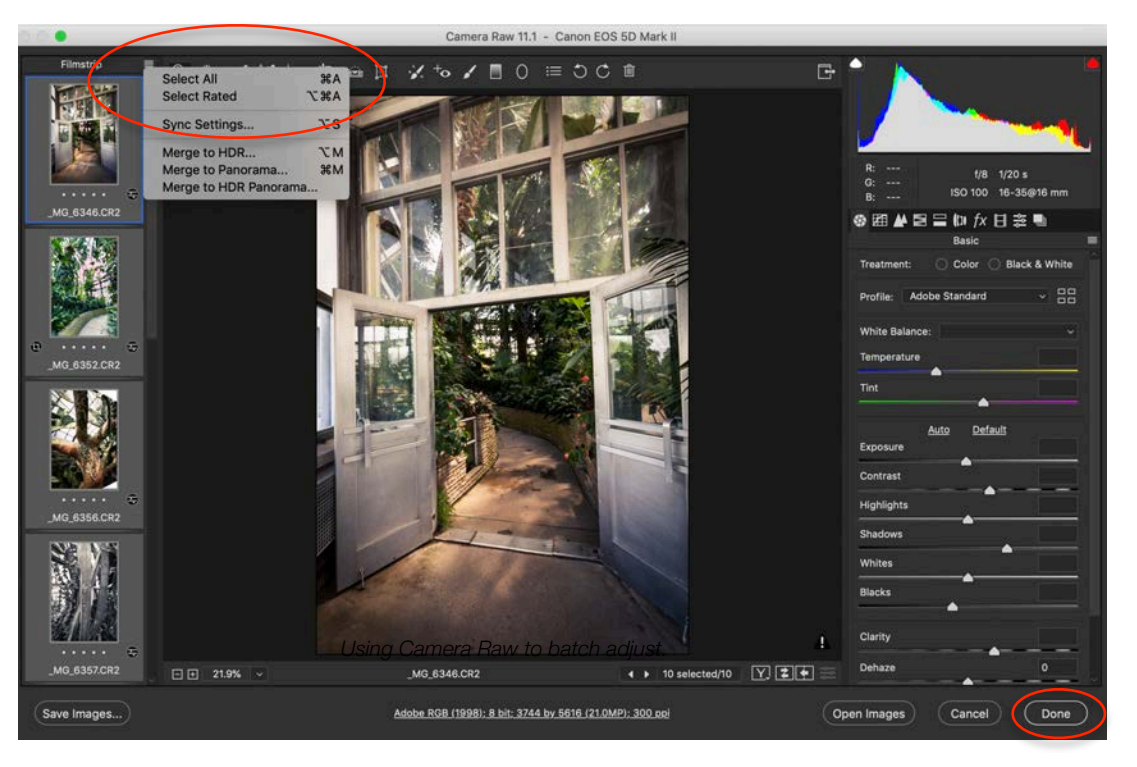

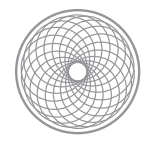

editing, click Done in the bottom right corner.

8. Time to Place your photos in the blank document. Go back to Photoshop and your new, blank Joiners file. Go to File > Place... Navigate to the file you would like to start with. Select the file and then select Place. (Note that placing the image will first open the image in Camera Raw because you have Camera Raw settings applied to it.) Make any further adjustments as required and select OK to Place the photo. Placing a file with Camera Raw settings adds it to the file as a Smart Object. The layer will be named after the file name, and if you double-click on the layer thumbnail it will reopen the embedded file in Camera Raw so you can make further adjustments. This allows you to have the freedom to make any adjustments to your Camera Raw settings at any time!

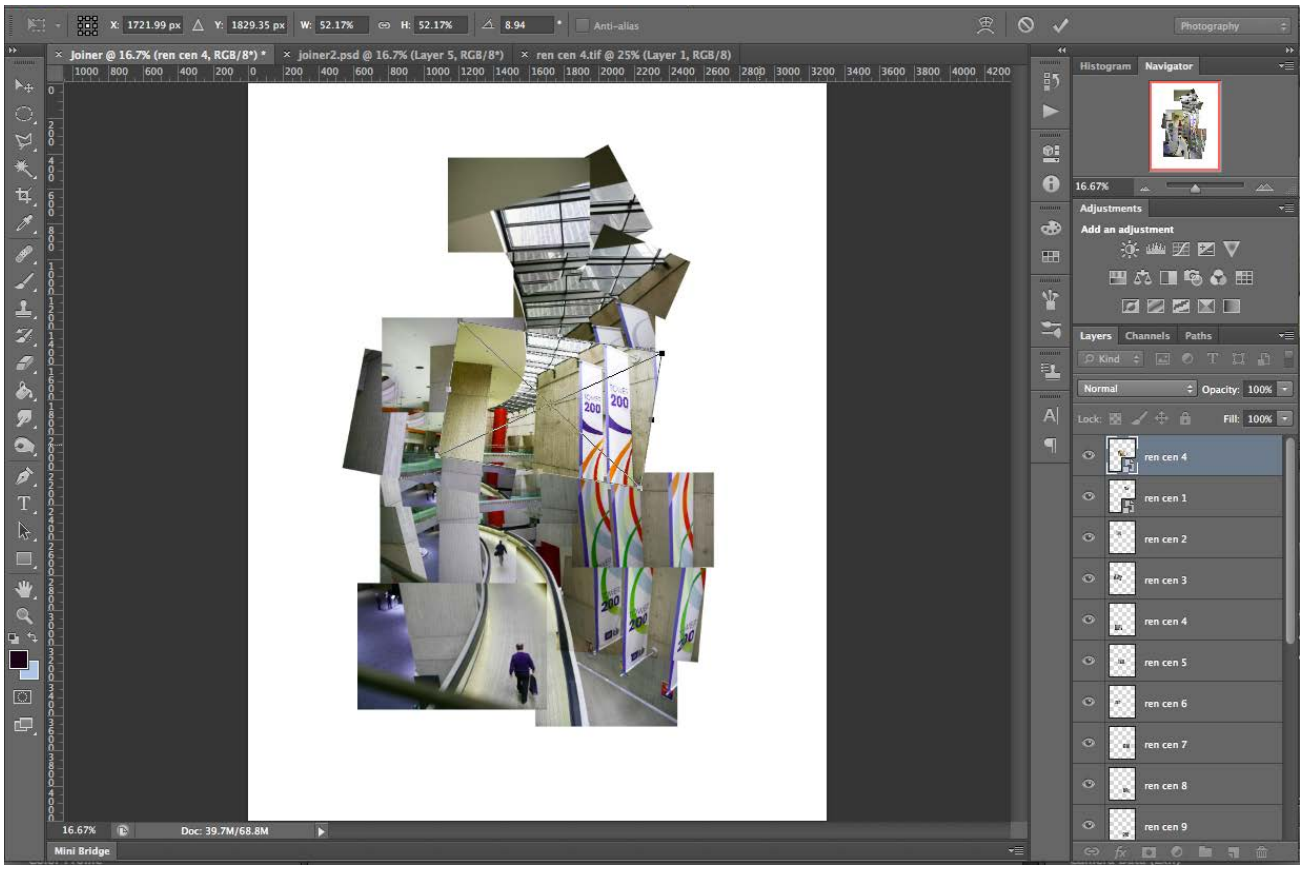

*Placing files into the Joiner file.*

9. To adjust the layout of the placed photos/layer use Free Transform. Select the layer you want to edit and go to Edit > Free Transform, or use the shortcut Command+T (Mac) or Control+T (PC). Resize or rotate the image and select Return to apply the transformation.

Selection Tip: with the Move tool selected, click the check box in the Tool Option bar at top so it reads Auto-Select Layer.

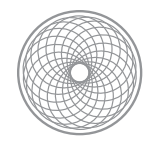

Advanced Digital Photography

Now you just need to click on the image to select the corresponding layer.

Change the layer order by dragging layers up or down in the layer stack in the Layer palette. Continue this process until you have the layout exactly as you want it. Sometimes this is more difficult than actually shooting the photos. (It's subjective!)

- 10. For the final touches, there are a few things you can do. If you need to adjust the overall contrast, tonal range, color, etc., use an Adjustment Layer. The next two steps are completely optional.
- 11. If you would like to add special effects to each layer, use a Layer Style. To add a layer style, select a layer and go to Layer > Layer Style. Two options that would make sense for this project would be Stroke and Drop Shadow. Let's start with Drop Shadow. Leave the Blend Mode to Multiply. Set the Opacity to somewhere lower, between 40 to 50%. Adjust the Distance and Size to a setting that looks good to you. The sample used here is Distance @ 2px and Size @ 6px. We want the Distance to be small, as if the photos are laying directly upon one another. The Spread and Size determines how diffused or hard the lighting will appear.
- 12. To add a border to your layer, add a **Stroke** in Layer Style. If the dialog box is already open, just select Stroke and the check mark next to it. The Size of the Stroke is completely up to you, but for sharp edges, make sure the Position is set to Inside. Set the Color to a shade of white.
- 13. Once you have the settings you like, add them to the rest of your layers in just a few clicks. It beats going through one by one. To do so, right-click on the layer and select Copy Layer Style. Next, select the layers you want to apply the settings to. With the layers selected, right-click and select Paste Layer Style. You're done!

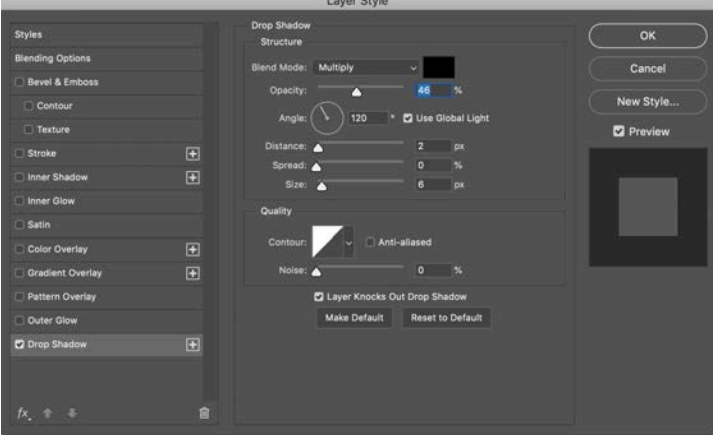

*Drop Shadow layer style settings.*

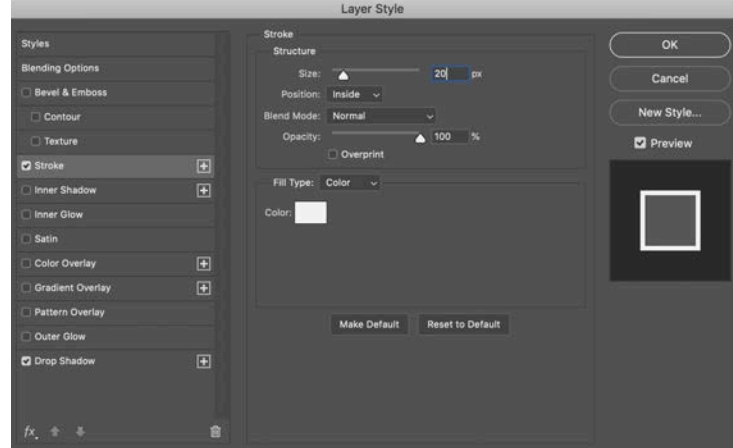

*Stroke layer style settings.*

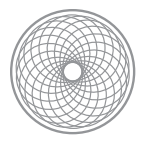

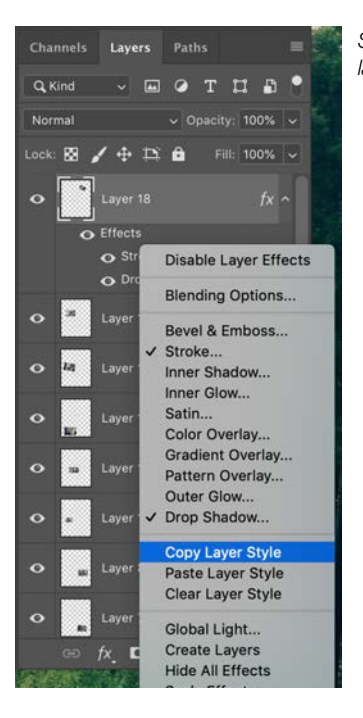

*Step 2: Select all the layers you want to apply the Layer style to, then right-click and select Paste Layer Style*

*Step 1: Right click on the Effects of the layer and select Copy Layer Style.*

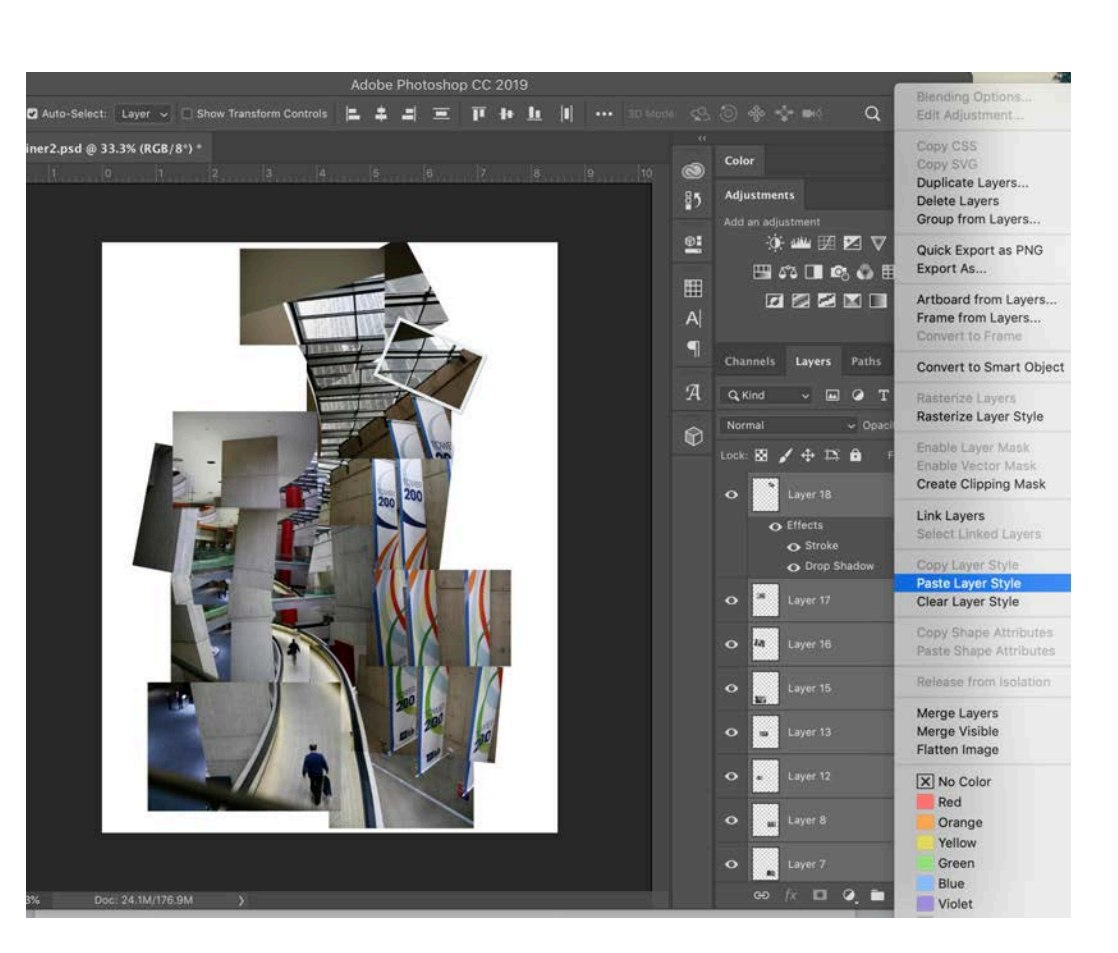